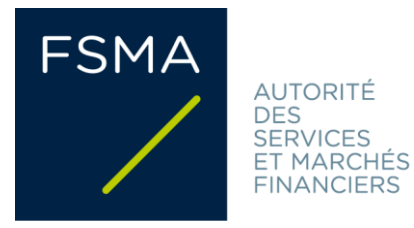

# **Communication**

# **FSMA\_2017\_24 du 29/12/2017**

# Notification de documents d'informations clés de PRIIP à la FSMA via l'application « FinPro »

# **Champ d'application:**

Tout initiateur de produits d'investissement packagés de détail et fondés sur l'assurance et toute personne qui fournit des conseils au sujet de ces produits ou qui les vend, tels que définis dans le règlement (UE) N° 1286/2014 du parlement européen et du conseil du 26 novembre 2014 sur les documents d'informations clés relatifs aux produits d'investissement packagés de détail et fondés sur l'assurance, et qui est soumis à l'obligation de notifier un document d'informations clés à la FSMA, conformément à l'article 37 sexies de la loi du 2 août 2002 relative à la surveillance du secteur financier et aux services financiers. La présente communication ne s'applique toutefois pas aux documents d'informations clés afférents à certains OPC publics de droit belge et étranger.

# Résumé/Objectifs:

Ce document décrit la procédure à suivre pour la notification de documents d'informations clés de PRIIP à la FSMA via l'application « FinPro ».

# **Structure:**

- **1. Base légale**
- **2. Accès à l'application « FinPro »**
- **3. Création d'un identifiant**
- **4. Création et utilisation d'un compte de groupe**
- **5. Création de produits et de l'arborescence**
- **6. Correction et mise à jour des KID**
- **7. Modification et suppression de données, d'utilisateurs et de comptes de groupe**
- **8. Support**

## **1. Base légale**

Le règlement (UE) N° 1286/2014 du Parlement européen et du Conseil du 26 novembre 2014 sur les documents d'informations clés relatifs aux produits d'investissement packagés de détail et fondés sur l'assurance établit des règles uniformes relatives au format et au contenu du document d'informations clés (ci-après « KID ») qui doit être rédigé par les initiateurs de produits d'investissement packagés de détail et fondés sur l'assurance (ci-après « PRIIP »), et à la fourniture du KID aux investisseurs de détail en vue de permettre à ces investisseurs de comprendre et de comparer les principales caractéristiques du PRIIP et les risques qui y sont associés.

En vertu de l'article 5, paragraphe 2 dudit règlement, tout État membre peut exiger que l'initiateur du PRIIP ou la personne qui vend un PRIIP notifie préalablement le KID à l'autorité compétente chargée des PRIIP commercialisés dans cet État membre.

L'article 37 sexies, § 2, alinéa 1<sup>er</sup> de la loi du 2 août 2002 relative à la surveillance du secteur financier et aux services financiers impose cette obligation de notification préalable, dans le cas où le PRIIP est commercialisé en Belgique, à l'initiateur de ce produit ou à la personne qui vend ce produit.

L'article 37 sexies, § 2, alinéa 1<sup>er</sup>, précité dispose en outre que le Roi peut, sur avis de la FSMA, prévoir des règles visant à préciser sur qui repose l'obligation de notification notamment lorsque l'obligation de notifier le KID est susceptible de reposer sur plusieurs personnes, ainsi que le délai et les modalités selon lesquelles cette notification doit être réalisée.

L'arrêté royal du 25 décembre 2017, pris en exécution de l'article 37sexies de la loi du 2 août 2002, précise l'obligation de notification préalable du KID à la FSMA, notamment en ce que la notification à la FSMA se fait par voie électronique, selon les modalités déterminées par la FSMA.

L'application « FinPro », dont le mode de fonctionnement est décrit dans les sections suivantes, permet de faciliter la notification des KID à la FSMA.

L'initiateur du PRIIP ou la personne qui vend un PRIIP a, de manière alternative à la notification du KID via l'application « FinPro », la possibilité de notifier le document d'informations clés à la FSMA en envoyant un e-mail à l'adresse [kidnotification@fsma.be.](mailto:kidnotification@fsma.be)

La FSMA demande toutefois d'utiliser de préférence l'application « FinPro » et n'utiliser l'adresse électronique qu'en cas de problèmes techniques ou d'indisponibilité de l'application « FinPro ».

La notification à la FSMA du document d'informations clés afférent à certains OPC publics ne pourra toutefois s'effectuer ni à l'aide de l'application « FinPro » ni en envoyant un e-mail à l'adresse kidnotification@fsma.be :

en ce qui concerne les OPCVM belges et les OPCA publics belges et étrangers investissant en instruments financiers et en liquidités, la notification du document d'informations clés sera réalisée en suivant la procédure décrite dans la communication FSMA 2022 18 relative à la transmission [électronique d'informations sur les organismes de placement collectif à la FSMA](https://www.fsma.be/sites/default/files/media/files/2022-05/fsma_2022_18_fr.pdf) ;

- s'agissant des OPCVM étrangers inscrits sur la liste visée à l'article 149 de la loi du 3 août 2012 relative aux organismes de placement collectif qui répondent aux conditions de la Directive 2009/65/CE et aux organismes de placement en créances, ou qui introduisent un dossier de notification à cette fin, le document d'informations clés sera notifié conformément aux dispositions de la circulaire FSMA 2023 07 relative à la procédure de notification pour les organismes de [placement collectif relevant du droit d'un autre État membre de l'Espace économique européen et](https://www.fsma.be/sites/default/files/media/files/2023-03/fsma_2023_07_fr.pdf)  [répondant aux conditions de la directive 2009/65/CE.](https://www.fsma.be/sites/default/files/media/files/2023-03/fsma_2023_07_fr.pdf)

# **2. Accès à l'application « FinPro »**

Pour accéder à l'application « FinPro », veuillez-vous rendre sur le guichet digital de la FSMA [\(https://www.fsma.be/fr/business-portal\)](https://www.fsma.be/fr/business-portal) et cliquer sur « FinPro ».

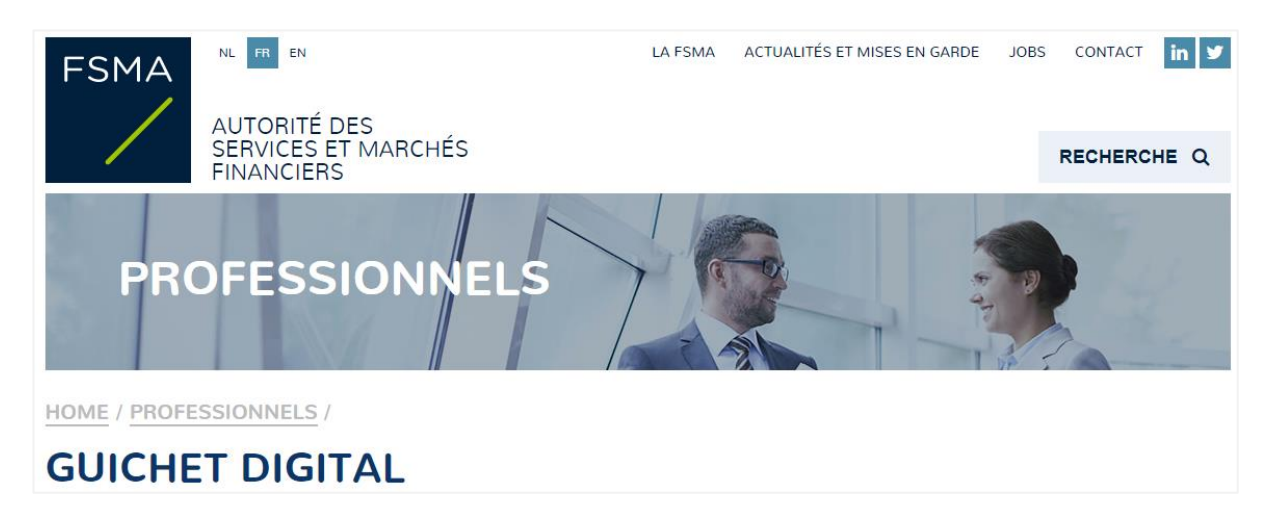

L'application est disponible en français, néerlandais ou anglais.

# **3. Création d'un identifiant**

La création d'un identifiant est nécessaire pour pouvoir permettre à l'utilisateur de s'identifier dans l'application. Pour pouvoir créer un identifiant, le seul prérequis est de disposer d'une adresse e-mail.

La page d'accueil de l'application permet soit de se connecter si vous disposez déjà d'un identifiant et mot de passe, soit de créer un nouvel identifiant (**« Demander un nouvel identifiant »**)

Je suis un nouvel utilisateur -

Demander un nouvel identifiant

*Pour créer un nouvel identifiant :*

Etape 1 : Cliquez sur **« Demander un nouvel identifiant »** sur la page d'accueil.

Etape 2 : Remplissez les informations demandées (le mot de passe doit contenir au moins 6 caractères), et cliquez sur **« Envoyer »**.

Etape 3 : Un e-mail est envoyé sur l'adresse que vous avez remplie dans le formulaire. Ouvrez cet email et cliquez sur le lien afin de confirmer votre adresse e-mail.

Etape 4 : Un écran apparaît vous demandant de remplir une nouvelle fois votre mot de passe. Remplissez votre mot de passe et cliquez sur **« Finaliser la connexion »**.

#### **4. Création et utilisation d'un compte de groupe**

Le compte de groupe permet de partager l'information contenue dans l'application à travers un groupe d'utilisateurs. Si un seul utilisateur doit avoir accès à l'application, il devra aussi créer un compte de groupe.

#### *Première connexion et création d'un compte de groupe* :

Lorsque vous vous connectez la première fois dans l'application (après avoir créé votre identifiant), il vous sera demandé de créer un compte de groupe, qui devra correspondre à un type de produit (soit « Produit d'investissement fondé sur l'assurance », soit « Produit d'investissement packagé de détail »). En effet, l'hypothèse est faite qu'un groupe de collègues devant partager les informations relatives à la notification de KID s'organise autour d'un type de produit. La structure de données utilisée pour notifier un KID est différente en fonction du type de produit. Par conséquent, un KID relatif à un produit d'investissement packagé de détail ne pourra pas être notifié via un compte de groupe de type « Produit d'investissement fondé sur l'assurance » et vice-versa. Vous êtes invités à introduire une description du compte de groupe, de manière à pouvoir vous aider à gérer plusieurs comptes du groupe, si vous décidez de multiplier le nombre de comptes du groupe. Il vous sera demandé d'introduire une adresse e-mail. Cette adresse est optionnelle. Dans le cas où elle est complétée, les e-mails de confirmation de notification de KID seront envoyés à cette adresse (ainsi qu'à l'adresse de la personne ayant effectué la notification du KID et à tous les autres utilisateurs du groupe). Nous suggérons que vous utilisiez une adresse qui est partagée parmi les utilisateurs qui font partie du compte de groupe.

# CHOISIR UN COMPTE DE GROUPE

+ À cette étape, il vous est demandé de créer un compte de groupe.

Toutes les notifications de KID effectuées dans un compte de groupe seront visibles par tous les utilisateurs de ce compte de groupe. Cliquez ici pour accéder à la communication qui vous donnera des indications supplémentaires à ce suiet ou cliquez sur "Aiouter un compte de groupe" pour passer à l'étape suivante.

AJOUTER UN COMPTE DE GROUPE

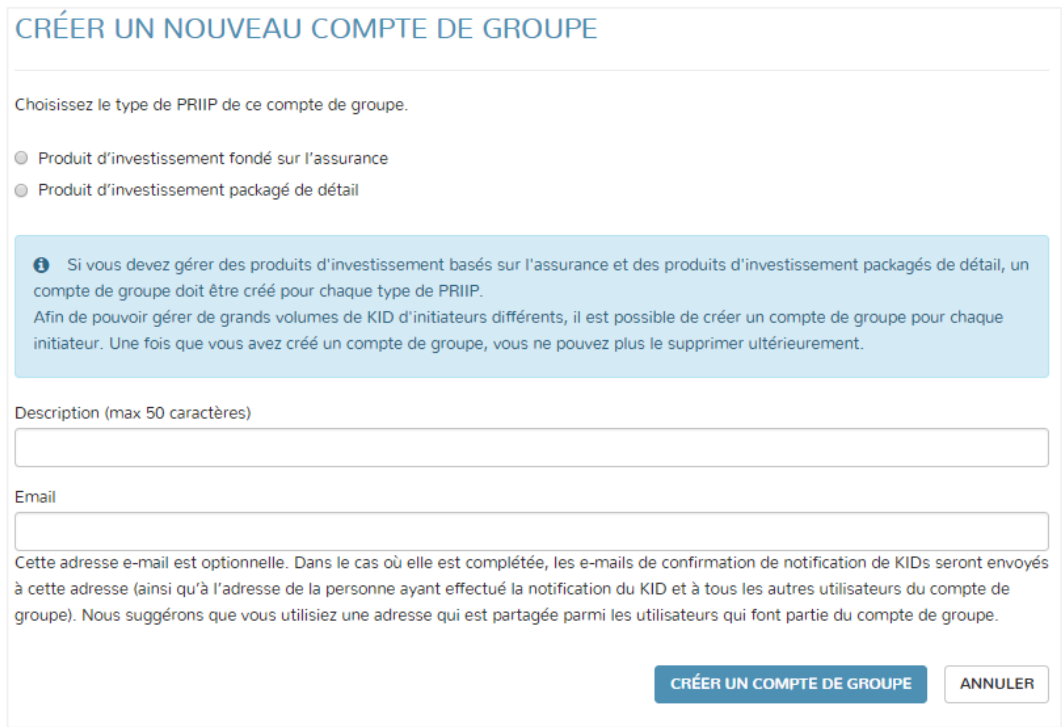

#### *Ajout de nouveaux utilisateurs* :

L'utilisateur ayant créé le (ou appartenant au) compte de groupe peut ensuite ajouter (le cas échéant) d'autres utilisateurs à ce compte de groupe, en cliquant sur **« Ajouter un nouvel utilisateur »** dans l'écran **« Choisir un compte de groupe »**, de manière à ce que les informations introduites au niveau de ce compte de groupe soient partagées à travers tous les utilisateurs ajoutés. L'écran **« Choisir un compte de groupe »** est accessible à tout moment en cliquant sur le bouton **« Gérer le compte de groupe »** en haut à droite de l'écran. L'ajout d'un nouvel utilisateur se fait en introduisant l'adresse email de celui-ci.

#### *Gestion de compte de groupe* :

L'écran **« Choisir un compte de groupe »**, accessible à tout moment en cliquant sur le bouton **« Gérer le compte de groupe »** en haut à droite, permet de i) créer un nouveau compte de groupe, ii) modifier un compte de groupe iii) ajouter des utilisateurs à un compte de groupe iv) passer d'un compte de groupe à un autre pour la notification de KID.

*Création d'un nouveau compte de groupe* : Lors de la création d'un nouveau compte de groupe, vous êtes invité à remplir les mêmes informations que lors de la création du premier compte de groupe.

*Modification d'un compte de groupe* : Vous pouvez à tout moment modifier la description d'un compte de groupe et l'adresse e-mail liée à ce compte de groupe (servant à l'envoi des e-mails de confirmation de notification de KID). Le type de produit lié à un compte de groupe ne peut plus être modifié.

*Ajout de nouveaux utilisateurs* : Il n'y a pas de restriction sur i) le nombre de personnes qui peuvent être ajoutées à un compte de groupe, ii) le profil de la personne à ajouter (des personnes travaillant pour une société distincte peuvent être ajoutées au compte de groupe). Une personne n'ayant pas encore d'identifiant peut également être ajoutée dans le compte de groupe. Un utilisateur ayant été ajouté obtient les mêmes droits que la personne ayant créé le compte de groupe et peut à son tour ajouter de nouveaux utilisateurs. De nouveaux utilisateurs peuvent être ajoutés à n'importe quel moment.

*Sélection du compte de groupe* : L'écran **« Choisir un compte de groupe »** permet de sélectionner le compte de groupe pour lequel un KID doit être notifié.

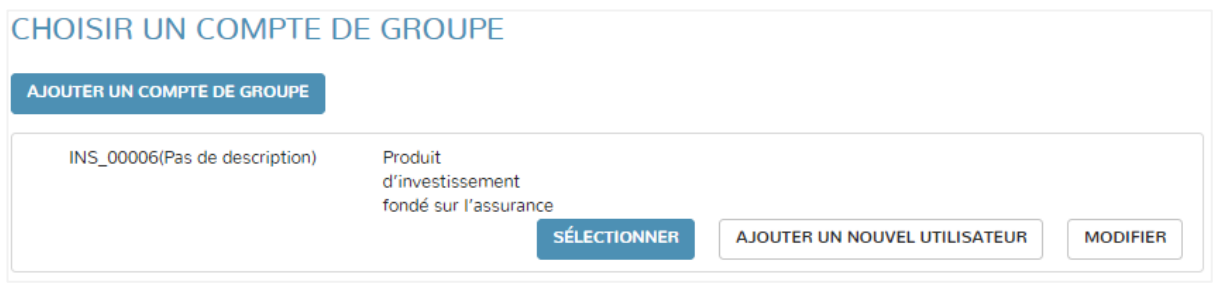

# *Principes généraux :*

Le nombre de comptes de groupe est laissé à votre discrétion. Un utilisateur peut créer ou appartenir à plusieurs comptes du groupe.

Il n'y a pas de restriction d'accès au sein d'un compte de groupe : toutes les informations que vous introduirez dans l'application via ce compte de groupe seront visibles (et pourront être modifiées, le cas échéant) par toutes les personnes appartenant à ce compte de groupe.

Une fois qu'un compte de groupe est créé, il ne peut plus être supprimé.

L'application ne permet pas de voir quels sont les utilisateurs qui ont été ajoutés à un compte de groupe.

Il n'est pas possible de supprimer un utilisateur d'un compte de groupe.

## *Demande d'ajout d'un utilisateur à un compte de groupe*

Lorsqu'un utilisateur fait la demande d'ajout une autre personne à un compte de groupe, deux scénarios peuvent se produire :

a. La personne faisant l'objet de la demande possède déjà un identifiant dans l'application « FinPro » : Un e-mail sera envoyé à la personne faisant l'objet de la demande pour l'informer de l'ajout du compte de groupe dans son profil. La personne ayant fait la demande d'ajout sera mise en copie de ce mail. Les informations de ce compte de groupe sont désormais accessibles pour l'utilisateur faisant l'objet de la demande.

b. La personne faisant l'objet de la demande ne possède pas encore d'identifiant dans l'application « FinPro » : Un e-mail contenant un lien la redirigeant vers la page de création d'un identifiant sera envoyé à la personne faisant l'objet de la demande. La personne ayant fait la demande d'ajout sera mise en copie de ce mail. La personne faisant l'objet de la demande, après avoir suivi les étapes de création d'un identifiant, aura accès au compte de groupe auquel elle a été ajoutée, sans qu'il ne lui soit demandé de créer un compte de groupe.

# *Best practice :*

ATTENTION : Bien qu'il n'existe pas de restriction sur la création de comptes de groupe, il s'agit d'éviter qu'un trop grand nombre de comptes de groupe ne soient créés, ce qui impliquerait la dispersion des notifications de KID à travers plusieurs comptes de groupe et donc accessibles par (potentiellement) des utilisateurs différents et rendrait la gestion de ceux-ci d'autant plus fastidieuse.

Il est donc recommandé de ne créer de nouveaux comptes de groupe que lorsque cela se justifie d'un point de vue organisationnel. Par exemple, on pourrait imaginer qu'un compte de groupe soit créé par initiateur de produit, pour éviter, le cas échéant, qu'un trop grand nombre de produits ne se retrouvent repris sous le même compte de groupe. Un autre cas de figure qui justifierait la création de plusieurs compte de groupe serait le cas dans lequel un initiateur ou émetteur désirerait partager l'information avec des entités externes (tels que des cabinets d'avocat) que pour une partie de ses produits.

Il s'agit également d'éviter que chaque utilisateur destiné à appartenir à un compte de groupe ne crée son identifiant dans l'application sans avoir reçu une demande d'ajout à un compte de groupe. Cela créerait une situation où chaque utilisateur aurait son propre compte de groupe, vu qu'à la première connexion, il est demandé à l'utilisateur de créer un compte de groupe. Ces différents comptes de groupe créés par chaque utilisateur seraient rendus inutiles. Dès lors, il est recommandé qu'une personne au sein d'un groupe d'utilisateurs prenne le rôle de centralisateur, crée son identifiant et le compte de groupe et invite systématiquement tous les autres utilisateurs destinés à appartenir à ce compte de groupe (ce qui implique que ces autres utilisateurs « attendent » de recevoir une demande d'ajout à un compte de groupe avant de créer leur identifiant dans l'application).

# **5. Création de produits et de l'arborescence**

Préalablement à la notification d'un KID, l'utilisateur devra introduire et sauver certaines données de base relatives au produit auquel le KID se rapporte. Selon qu'il s'agisse d'un produit d'investissement packagé de détail ou d'un produit d'investissement fondé sur l'assurance, la structure des données et les données diffèrent.

# **a. Produits d'investissement packagés de détail**

Etape 1 : L'utilisateur sélectionne un compte de groupe de type « Produit d'investissement packagé de détail »

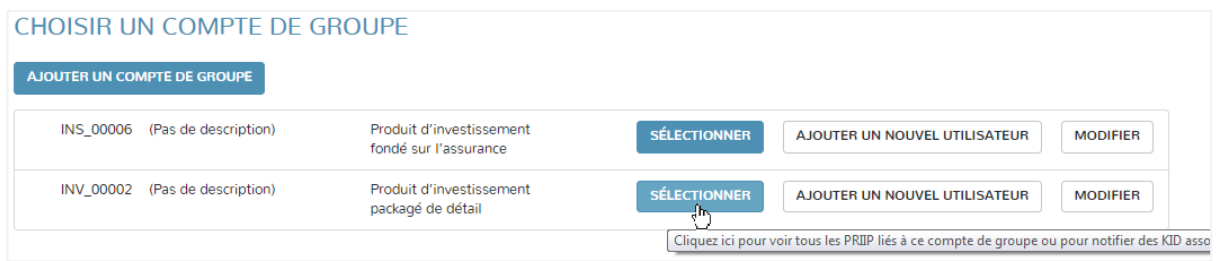

Etape 2 : Un écran apparaît montrant à gauche, le nom du compte de groupe et, le cas échéant (si des produits ont déjà été créés), l'arborescence des produits, et à droite, les différentes options qui sont offertes à l'utilisateur en fonction de l'endroit où il se trouve dans l'arborescence. A ce stade l'utilisateur se positionne en haut de l'arborescence (nom du compte de groupe) et clique sur « **Ajouter un nouveau PRIP (et notifier KID)** ».

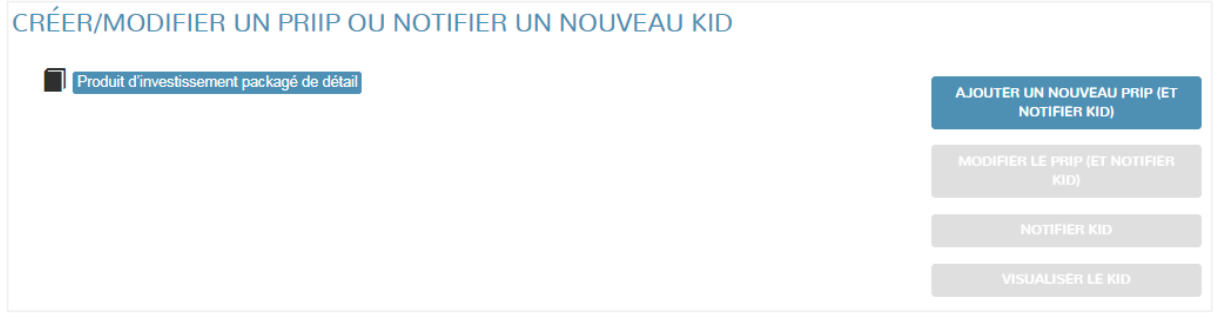

Etape 3 : Un écran apparaît qui demande d'introduire les données du produit. L'utilisateur devra au moins introduire les données obligatoires marquées d'un astérisque pour pouvoir sauver le produit. Il n'y a pas de règle de validation des données entrées par l'utilisateur.

*Nom de société (tel qu'initiateur, émetteur, garant, conseiller, distributeur …)* : Pour les champs pour lesquels un nom de société doit être rempli, l'application propose une liste de choix en fonction des (au minimum) 3 premières lettres entrées par l'utilisateur. Les choix qui sont offerts proviennent des bases de données de la FSMA. Le numéro BCE est affiché le cas échéant à côté des noms de société proposés de manière à permettre à l'utilisateur de faire le choix correct. Il se peut que le nom de la société n'apparaisse pas dans les choix. Il est dès lors loisible pour l'utilisateur d'entrer un nom de société qui n'existe pas dans la liste. Dans ce cas, l'utilisateur pourra remplir dans l'écran suivant les informations de base relatives à cette société. Une des données concerne la forme juridique de la société. Si aucune forme juridique ne convient, il s'agit de choisir **« Autre forme juridique »**. Ces données seront sauvées au niveau du compte de groupe et le nom de la société apparaîtra ultérieurement dans la liste de sociétés proposées.

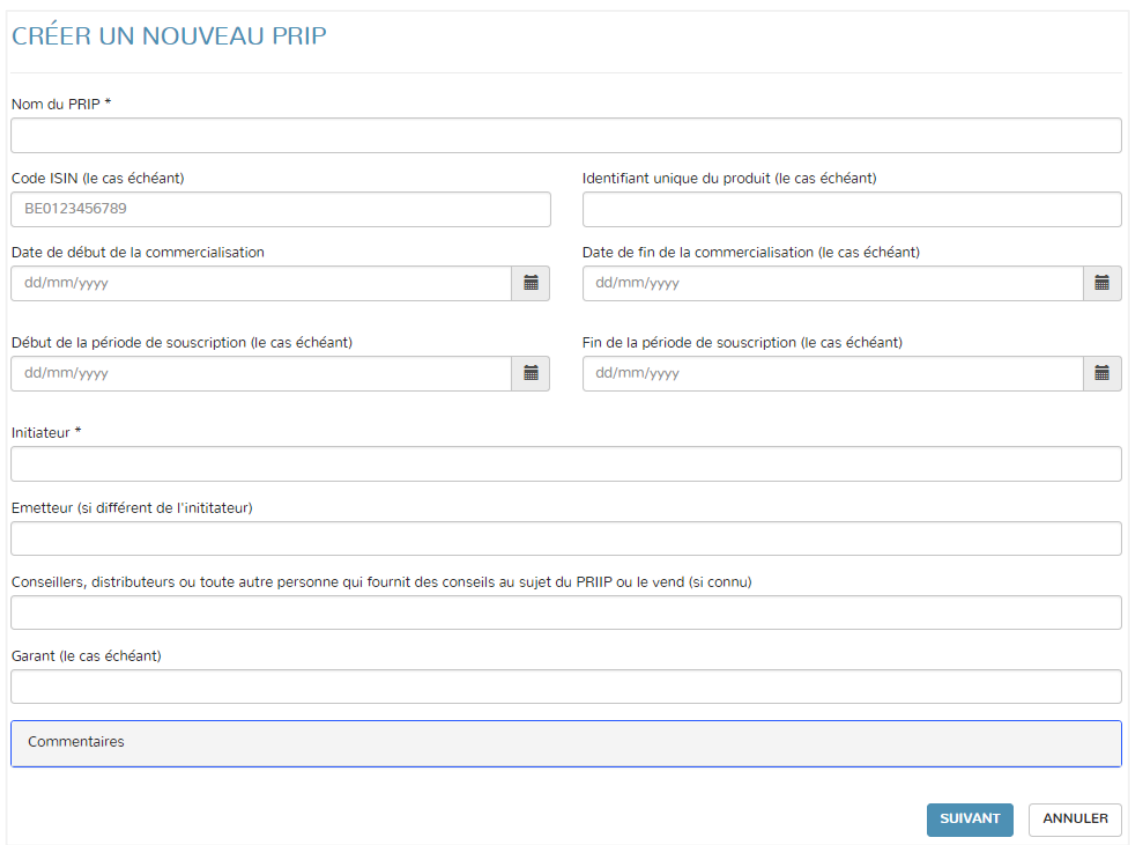

Etape 4 : Un écran récapitulant les données introduites est affiché. L'utilisateur choisit une des options suivantes qui lui sont proposées :

- a) **Enregistrer** : Il enregistre le produit sans que la notification du KID ne soit faite à ce stade. Dans ce cas le produit est ajouté dans l'arborescence du compte de groupe de manière à ce qu'il puisse être sélectionné ultérieurement pour une nouvelle action. Une fois créé, un produit ne peut plus être supprimé, mais bien modifié.
- b) **Enregistrer et notifier KID** : Il choisit de notifier directement le KID, auquel cas il passe à l'étape suivante.

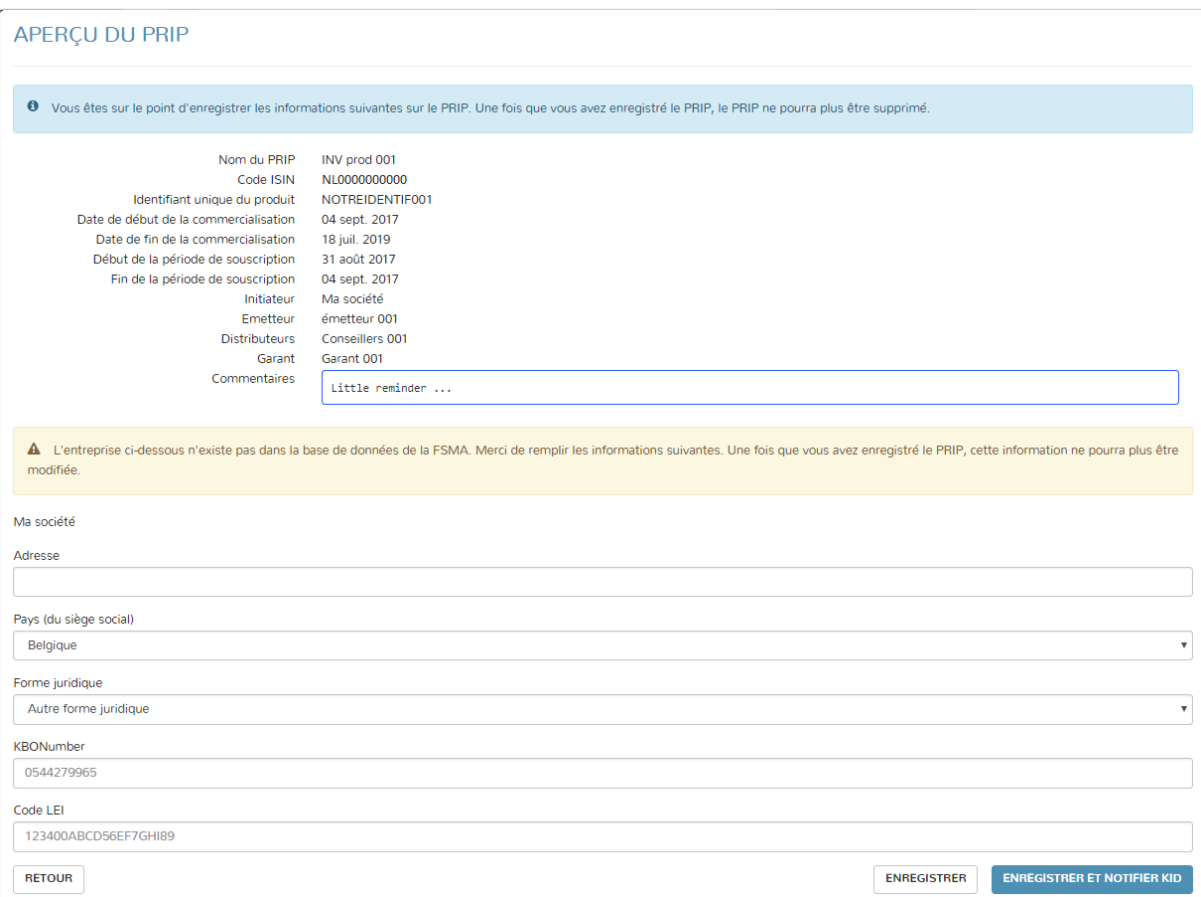

Etape 5 : Un écran apparaît proposant à l'utilisateur de télécharger un KID. Pour chaque KID, l'utilisateur doit choisir une langue. Il n'y a pas d'obligation de télécharger un KID dans chaque langue. Plusieurs KID peuvent être téléchargés à la fois. La taille totale des fichiers ne peut pas excéder 5 MB. Seul le format PDF est accepté pour la notification des KID. La notification du ou des KID se fait en cliquant sur « **Notifier KID** ». Il est rappelé à l'utilisateur que la notification est définitive et l'utilisateur n'aura plus la possibilité de supprimer le KID notifié. Le produit est ajouté dans l'arborescence du compte de groupe de manière à ce qu'il puisse être sélectionné ultérieurement pour une nouvelle action. Une fois créé, le produit ne peut plus être supprimé mais bien modifié. Les KID notifiés sont repris par ordre chronologique sous le produit auquel ils se rapportent. Un e-mail de confirmation est envoyé à l'adresse e-mail de l'utilisateur qui a notifié le KID ainsi qu'à l'adresse e-mail liée au compte de groupe. Les différents utilisateurs du compte de groupe sont également mis en copie de cet e-mail de confirmation.

#### **NOTIFIER KID**

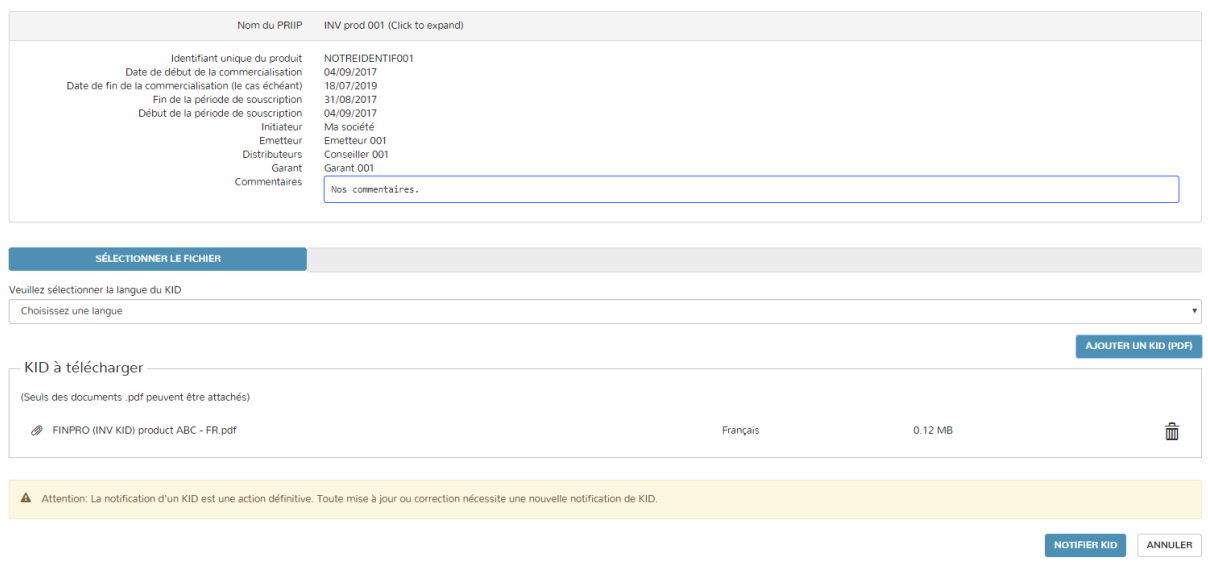

#### *Actions ultérieures*

Une fois un produit créé (avec ou sans notification du KID qui s'y rapporte), il est affiché dans l'arborescence et peut être sélectionné par l'utilisateur pour une des actions suivantes :

- a) **Modifier le PRIP (et notifier KID)** : cette option permet de modifier les données relatives à un produit et le cas échéant de notifier un (nouveau) KID. Les données relatives à un produit peuvent être modifiées à tout moment, que le KID ait déjà été notifié ou pas.
- b) **Notifier KID** : cette option permet de notifier un nouveau KID relatif à un produit existant dans l'arborescence.

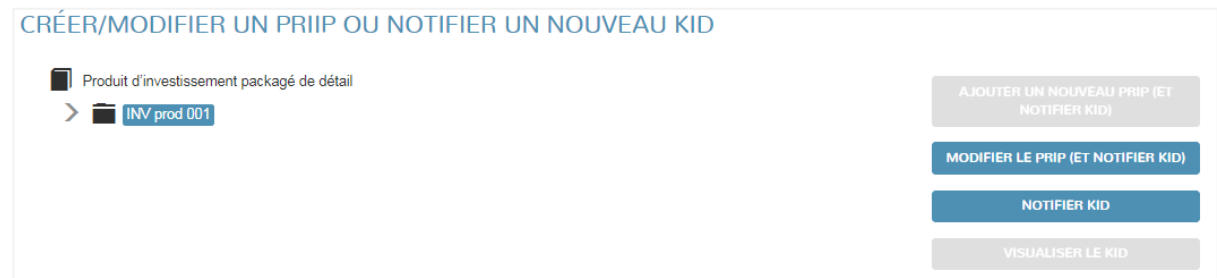

L'utilisateur peut visualiser les KID en se plaçant sur le KID désiré dans l'arborescence et en cliquant sur « **Visualiser le KID** ».

Le bouton « **Ajouter un nouveau PRIP (et notifier KID)** » n'est activé que lorsque l'utilisateur se place en haut de l'arborescence (nom du compte de groupe).

Les produits repris dans l'arborescence pour lesquels aucun KID n'a encore été notifié sont repris en orange, de manière à mettre en évidence le fait qu'une action est requise.

Les produits sont triés par ordre alphabétique. Il n'existe pas encore de fonctionnalité dans la version actuelle de l'application qui permette de filtrer ou de rechercher un produit dans l'arborescence.

# **b. Produits d'investissement fondés sur l'assurance**

De manière à offrir la possibilité de correctement notifier les KID selon qu'il s'agit d'un produit à options multiples (ci-après « MOP ») avec un KID générique ou non, les informations à introduire relatives au PRIIP sont scindées en 2 niveaux : le niveau contrat et le niveau (optionnel) fonds interne. Dans le cas où l'initiateur d'un MOP décide de notifier un KID générique, l'introduction de données au niveau du fonds interne sera inutile. Dans le cas contraire, l'utilisateur introduira sous le contrat les données relatives à chaque fonds interne pour lequel un KID doit être notifié.

Etape 1 : L'utilisateur sélectionne un compte de groupe de type « Produit d'investissement fondé sur l'assurance »

Etape 2 : Un écran apparaît montrant à gauche, le nom du compte de groupe et, le cas échéant (si des produits ont déjà été créés), l'arborescence des produits, et à droite, les différentes options qui sont offertes à l'utilisateur en fonction de l'endroit où il se trouve dans l'arborescence. A ce stade l'utilisateur se positionne en haut de l'arborescence (nom du compte de groupe) et clique sur « **Ajouter un contrat (et notifier KID)** »

CRÉER/MODIFIER UN PRIIP OU NOTIFIER UN NOUVEAU KID **Produit d'investissement fondé sur l'assurance** > test product insurance 1

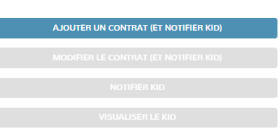

Etape 3 : Un écran apparaît qui demande d'introduire les données du contrat. L'utilisateur devra au moins introduire les données obligatoires marquées d'un astérisque pour pouvoir sauver le contrat. Il n'y a pas de règle de validation des données entrées par l'utilisateur.

*Nom de société (tel qu'initiateur, émetteur, garant, conseiller, distributeur …)* : Pour les champs pour lesquels un nom de société doit être rempli, l'application propose une liste de choix en fonction des (au minimum) 3 premières lettres entrées par l'utilisateur. Les choix qui sont offerts proviennent des bases de données de la FSMA. Le numéro BCE est affiché le cas échéant à côté des noms de société proposés de manière à permettre à l'utilisateur de faire le choix correct. Il se peut que le nom de la société n'apparaisse pas dans les choix. Il est dès lors loisible pour l'utilisateur d'entrer un nom de société qui n'existe pas dans la liste. Dans ce cas, l'utilisateur pourra remplir dans l'écran suivant les informations de base relatives à cette société. Une des données concerne la forme juridique de la société. Si aucune forme juridique ne convient, il s'agit de choisir **« Autre forme juridique »**. Ces données seront sauvées au niveau du compte de groupe et le nom de la société apparaîtra ultérieurement dans la liste de sociétés proposées.

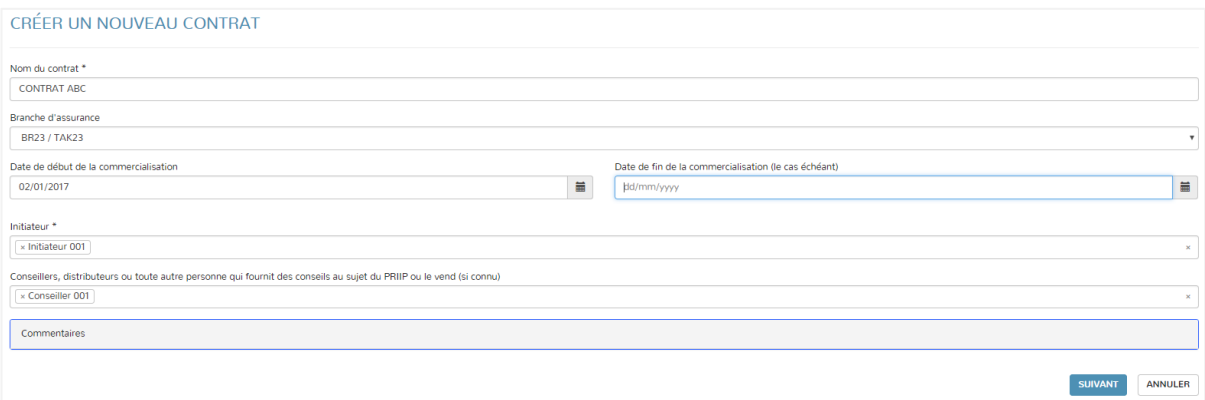

Etape 4 : Un écran récapitulant les données introduites est affiché. L'utilisateur choisit une des options suivantes qui lui sont proposées :

- a) **Ajouter un nouveau fonds** : L'initiateur n'a pas opté pour le KID générique (pour un MOP) et l'utilisateur doit introduire les données relatives à chaque fonds interne pour lequel un KID doit être notifié. Il passe à *l'étape 5 (b)*.
- b) **Enregistrer** : L'initiateur a opté pour le KID générique (pour un MOP) et l'utilisateur ne trouvera pas d'utilité à introduire des données au niveau du fonds interne. L'utilisateur décide d'enregistrer le contrat sans que la notification du KID ne soit faite à ce stade. Le contrat est ajouté dans l'arborescence du compte de groupe de manière à ce qu'il puisse être sélectionné ultérieurement pour une nouvelle action. Une fois créé, un contrat ne peut plus être supprimé, mais bien modifié
- c) **Enregistrer et notifier KID** : L'initiateur a opté pour le KID générique (pour un MOP) et l'utilisateur ne trouvera pas d'utilité à introduire des données au niveau du fonds interne. Il décide de notifier le KID directement, auquel cas il passe à *l'étape 5 (a).*

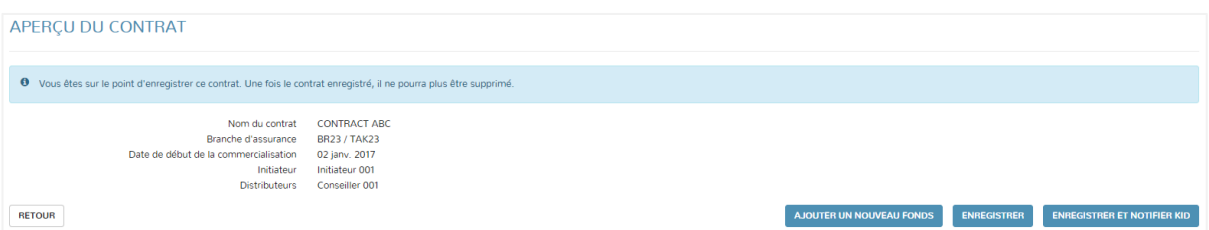

Etape 5 (a) : Un écran apparaît proposant à l'utilisateur de télécharger un KID. Pour chaque KID, l'utilisateur doit choisir une langue. Il n'y a pas d'obligation de télécharger un KID dans chaque langue. Plusieurs KID peuvent être téléchargés à la fois. La taille totale des fichiers ne peut pas excéder 5 MB. Seul le format PDF est accepté pour la notification des KID. La notification du ou des KID se fait en cliquant sur « **Notifier KID** ». Il est rappelé à l'utilisateur que la notification est définitive et l'utilisateur n'aura plus la possibilité de supprimer le KID notifié. Le produit est ajouté dans l'arborescence du compte de groupe de manière à ce qu'il puisse être sélectionné ultérieurement pour une nouvelle action. Une fois créé, le produit ne peut plus être supprimé mais bien modifié. Les KID notifiés sont repris par ordre chronologique sous le produit auquel ils se rapportent. Un e-mail de confirmation est envoyé à l'adresse e-mail de l'utilisateur qui a notifié le KID ainsi qu'à l'adresse e-mail liée au compte de groupe. Les différents utilisateurs du compte de groupe sont également mis en copie de cet e-mail de confirmation.

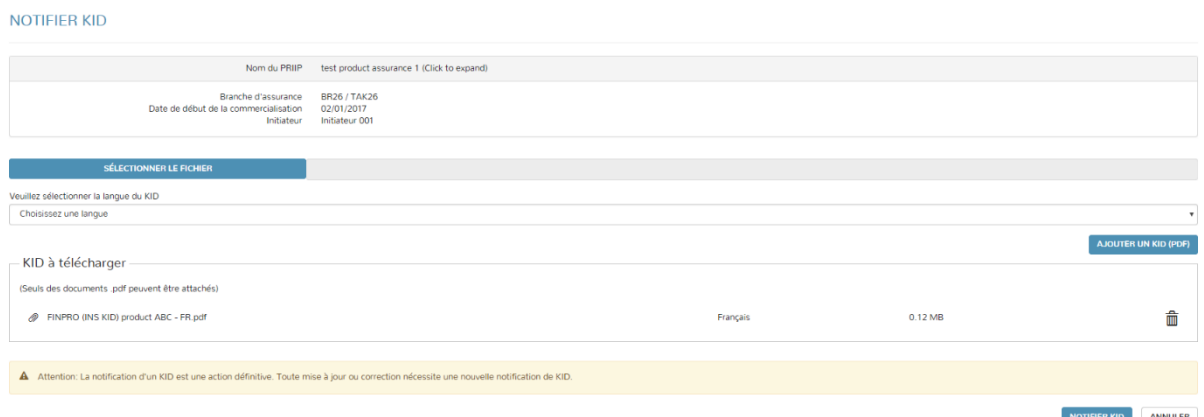

Etape 5 (b) : Un écran apparaît qui demande d'introduire les différentes données relatives au fonds interne. L'utilisateur devra au moins introduire les données obligatoires marquées d'un astérisque pour pouvoir sauver le contrat. Il n'y a pas de règle de validation des données entrées par l'utilisateur.

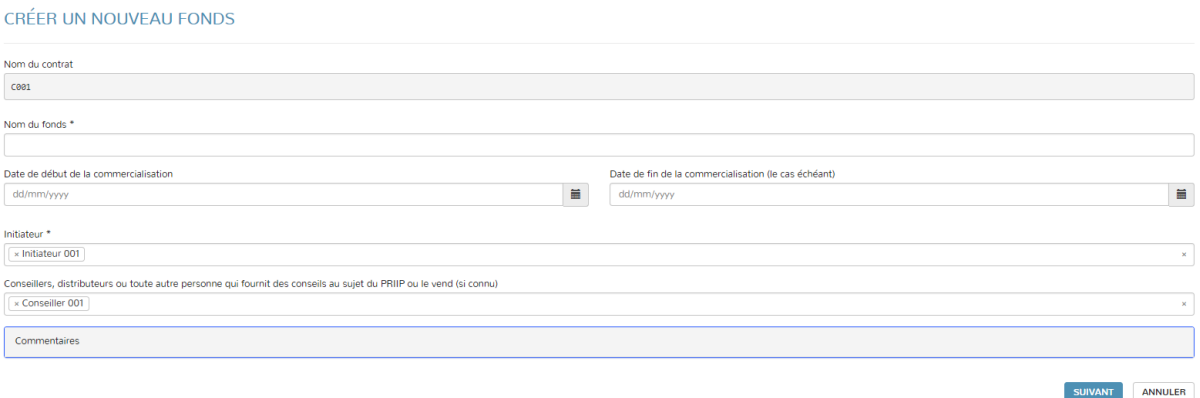

Etape 6 (b) : Un écran récapitulant les données introduites est affiché. L'utilisateur choisit une des options suivantes qui lui sont proposées :

- a) **Enregistrer** : L'utilisateur décide d'enregistrer le fonds sans que la notification du KID ne soit faite à ce stade. Le fonds est ajouté dans l'arborescence du compte de groupe sous le contrat auquel il se rapporte de manière à ce qu'il puisse être sélectionné ultérieurement pour une nouvelle action. Une fois créé, un fonds ne peut plus être supprimé, mais bien modifié.
- b) **Enregistrer et notifier KID** : L'utilisateur décide de notifier le KID directement, auquel cas il passe à *l'étape 7 (b)*.

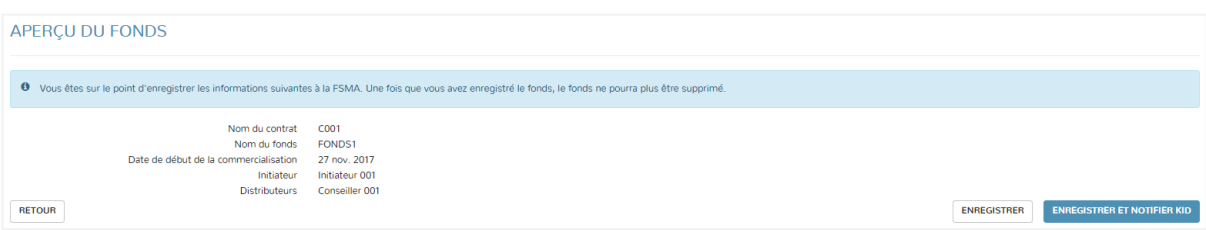

Etape 7 (b) ; Un écran apparaît proposant à l'utilisateur de télécharger un KID. Pour chaque KID, l'utilisateur doit choisir une langue. Il n'y a pas d'obligation de télécharger un KID dans chaque langue. Plusieurs KID peuvent être téléchargés à la fois. La taille totale des fichiers ne peut pas excéder 5 MB. Seul le format PDF est accepté pour la notification des KID. La notification du ou des KID se fait en cliquant sur « **Notifier KID** ». Il est rappelé à l'utilisateur que la notification est définitive et l'utilisateur n'aura plus la possibilité de supprimer le KID notifié. Le fonds est ajouté dans l'arborescence du compte de groupe sous le contrat auquel il se rapporte de manière à ce qu'il puisse être sélectionné ultérieurement pour une nouvelle action. Une fois créé, le fonds ne peut plus être supprimé mais bien modifié. Les KID notifiés sont repris par ordre chronologique sous le produit auquel ils se rapportent. Un e-mail de confirmation est envoyé à l'adresse e-mail de l'utilisateur qui a notifié le KID ainsi qu'à l'adresse e-mail liée au compte de groupe. Les différents utilisateurs du compte de groupe sont également mis en copie de cet e-mail de confirmation.

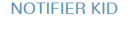

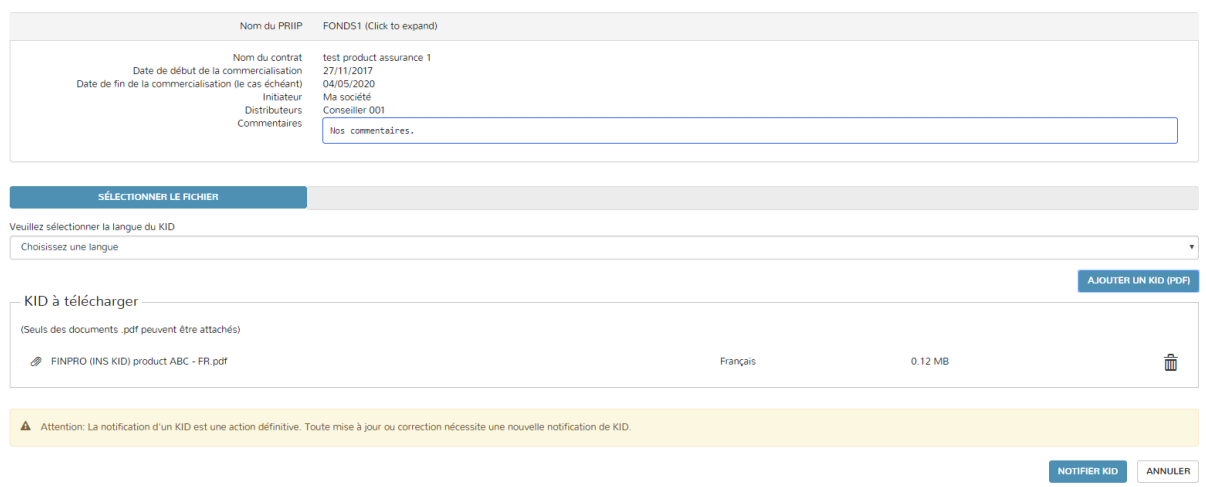

Lorsque plusieurs fonds internes doivent être créés sous un contrat, l'utilisateur sélectionne le contrat dans l'arborescence et choisit l'option « **Ajouter un fonds (et notifier KID)** ». Il procède par processus itératif jusqu'à ce que tous les fonds internes aient été ajoutés.

## *Actions ultérieures*

Une fois un contrat créé (avec ou sans notification du KID qui s'y rapporte), il est affiché dans l'arborescence et peut être sélectionné par l'utilisateur pour une des actions suivantes :

- a) **Ajouter un fonds (et notifier KID)** : cette option permet d'ajouter un fonds interne (et les données qui s'y rapportent) sous un contrat.
- b) **Modifier le contrat (et notifier KID)** : cette option permet de modifier les données relatives à un contrat et le cas échéant de notifier un (nouveau) KID. Les données relatives à un contrat peuvent être modifiées à tout moment, que le KID ait déjà été notifié ou pas.
- c) **Notifier KID** : cette option permet de notifier un nouveau KID relatif à un contrat existant dans l'arborescence.

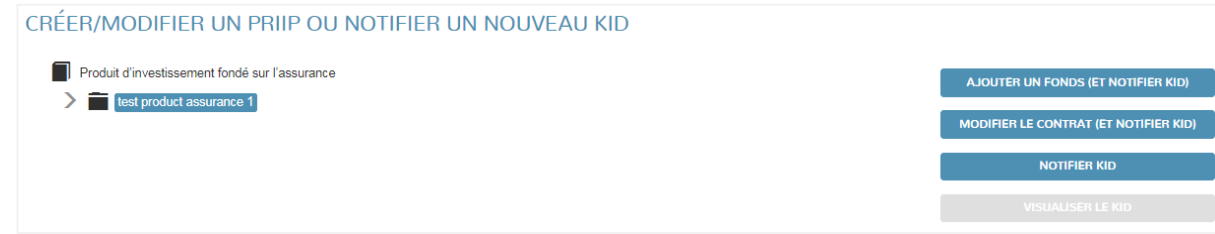

Une fois un fonds créé (avec ou sans notification du KID qui s'y rapporte), il est affiché dans l'arborescence sous le contrat auquel il se rapporte et peut être sélectionné par l'utilisateur pour une des actions suivantes :

- a) **Modifier le fonds (et notifier KID)** : cette option permet de modifier les données relatives à un fonds et le cas échéant de notifier un (nouveau) KID. Les données relatives à un fonds peuvent être modifiées à tout moment, que le KID ait déjà été notifié ou pas.
- b) **Notifier KID** : cette option permet de notifier un nouveau KID relatif à un fonds existant dans l'arborescence.

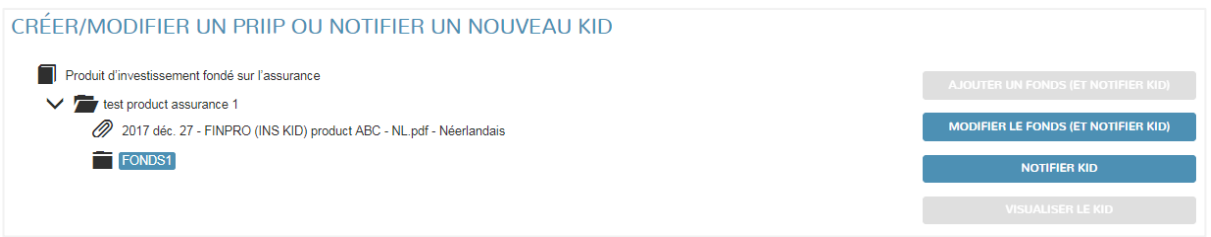

L'utilisateur peut visualiser les KID en se plaçant sur le KID désiré dans l'arborescence et en cliquant sur « **Visualiser le KID** ».

Le bouton « **Ajouter un contrat (et notifier KID)** » n'est activé que lorsque l'utilisateur se place au haut de l'arborescence (nom du compte de groupe).

Les contrats et fonds repris dans l'arborescence pour lesquels aucun KID n'a encore été notifié sont affichés en orange, de manière à mettre en évidence le fait qu'une notification de KID est requise. Si un KID est notifié au niveau du contrat et que des fonds ont été créés sous le contrat, l'hypothèse est prise que le KID en question concerne tous les fonds sous-jacents et les fonds ne sont plus affichés en orange.

Les produits sont triés par ordre alphabétique. Il n'existe pas encore de fonctionnalité dans la version actuelle de l'application qui permette de filtrer ou de rechercher un produit dans l'arborescence.

# **6. Correction et mise à jour des KID**

Lorsqu'une mise à jour ou une correction d'un KID est nécessaire, l'utilisateur sélectionne le produit pour lequel il veut notifier la nouvelle version du KID et clique sur **« Notifier KID »**. Le nouveau KID sera ajouté dans l'arborescence sous le produit auquel il se rapporte. Les anciennes versions sont conservées dans l'arborescence et la FSMA prendra uniquement en considération la dernière version notifiée du KID, à savoir celle qui se trouve le plus haut dans l'arborescence, les KID étant triés par ordre chronologique.

Un KID notifié ne peut pas être supprimé.

# **7. Modification et suppression de données, d'utilisateurs et de comptes de groupe**

## *Données*

Les données relatives aux produits, contrats et fonds peuvent être modifiées à tout moment, même après la notification du KID (ou des KID) qui s'y rapporte(nt).

Un produit, contrat ou fonds, une fois qu'il a été sauvé et, par conséquent, créé dans l'arborescence, ne pourra plus être supprimé, et ceci indépendamment du fait qu'un KID ait été notifié ou non.

# *Utilisateurs*

Une fois qu'un utilisateur a été ajouté dans un compte de groupe il ne peut plus être supprimé.

# *Comptes de groupe*

La description et l'adresse e-mail liée au compte de groupe peuvent être modifiées à tout moment. Une fois qu'un compte de groupe a été créé, il ne peut toutefois plus être supprimé.

## *Introduction de demande de suppression à la FSMA*

L'utilisateur pourra cependant introduire une demande de suppression de données, d'utilisateurs et de comptes de groupe en envoyant un e-mail à l'adresse [finprosupport@fsma.be.](mailto:finprosupport@fsma.be)

Dans le cas de données, cette possibilité de suppression permet à l'utilisateur d'éviter de conserver dans l'application des données qui auraient été introduites erronément et qui ne peuvent pas être corrigées par un autre moyen. Il s'agit de garder à l'esprit lors de la demande d'introduction de suppression de données que toutes les données relatives à un produit, contrat ou fonds peuvent être modifiées. Dans le cas où le KID a déjà été notifié, il ne sera en aucun cas possible de supprimer le produit, contrat, ou fonds auquel il se rapporte.

Dans le cas de comptes de groupe, cette possibilité de suppression permet à l'utilisateur de supprimer des comptes de groupe qui ne sont pas utilisés. Dans le cas ou un ou des KID auraient été notifiés sous ce compte de groupe, il ne sera en aucun cas possible de supprimer le compte de groupe.

Dans le cas d'utilisateurs, cette possibilité de suppression permet à l'utilisateur de supprimer du compte de groupe d'autres utilisateurs qui n'ont plus vocation à appartenir à un compte de groupe.

N'importe quel utilisateur d'un compte de groupe donné pourra faire la demande de suppression d'un autre utilisateur appartenant au même compte de groupe.

# **8. Support**

Les questions relatives à l'application peuvent être envoyées à l'adresse [finprosupport@fsma.be.](mailto:finprosupport@fsma.be)

Le présent document est accessible dans l'application en cliquant sur le bouton « **Help** » et en activant la première option (**« Communication FinPro »**) :

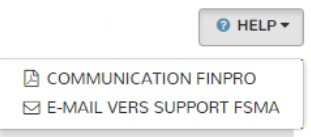

Les explorateurs internet officiellement supportés par l'application sont Chrome, Microsoft Edge et Firefox.